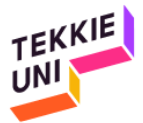

## Instructions pour créer un compte d'utilisateur sur Scratch 20171005

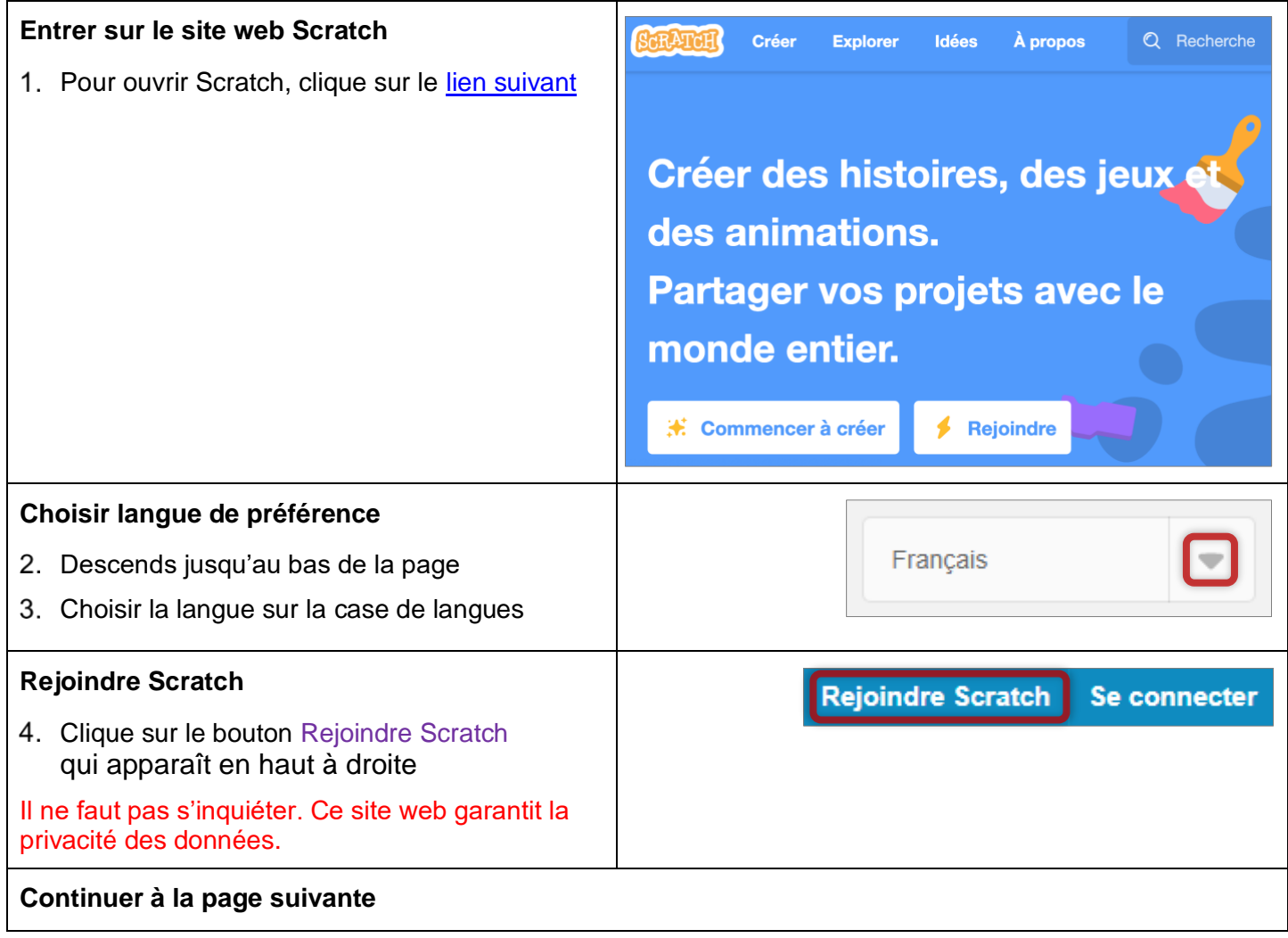

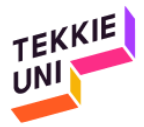

## **Inscription – Étape 1**

- Choisir un nom d'utilisateur
	- 5.1. Le nom doit être en anglais
	- 5.2. Écrire le nom dans la case qui s'affiche à côté de la phrase : Choisir un nom d'utilisateur Scratch
- 6. Choisir un mot de passe
	- 6.1. Ecrire le mot de passe dans la case qui s'affiche à côté de la phrase : Choisir un mot de passe
- 7. Réécrire le mot de passe :
- 7.1. Réécrire le mot de passe dans la case qui s'affiche à côté de la phrase : Confirmation du mot de passe
- 8. Cliquer sur le bouton Suivant pour passer à l'étape suivante

Il est important de garder le mot de passe dans endroit facile à retenir. Il est recommandé de garder le mot de passe dans deux endroits : un pour l'élève et un autre pour un des parents

## **Continuer à la page suivante**

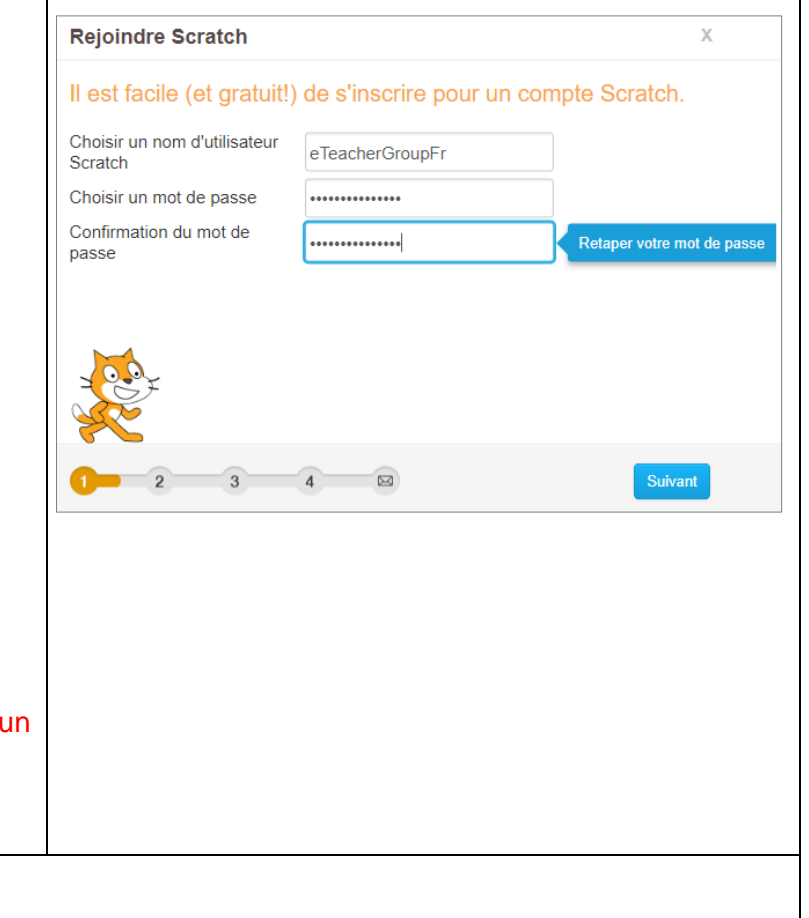

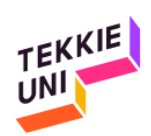

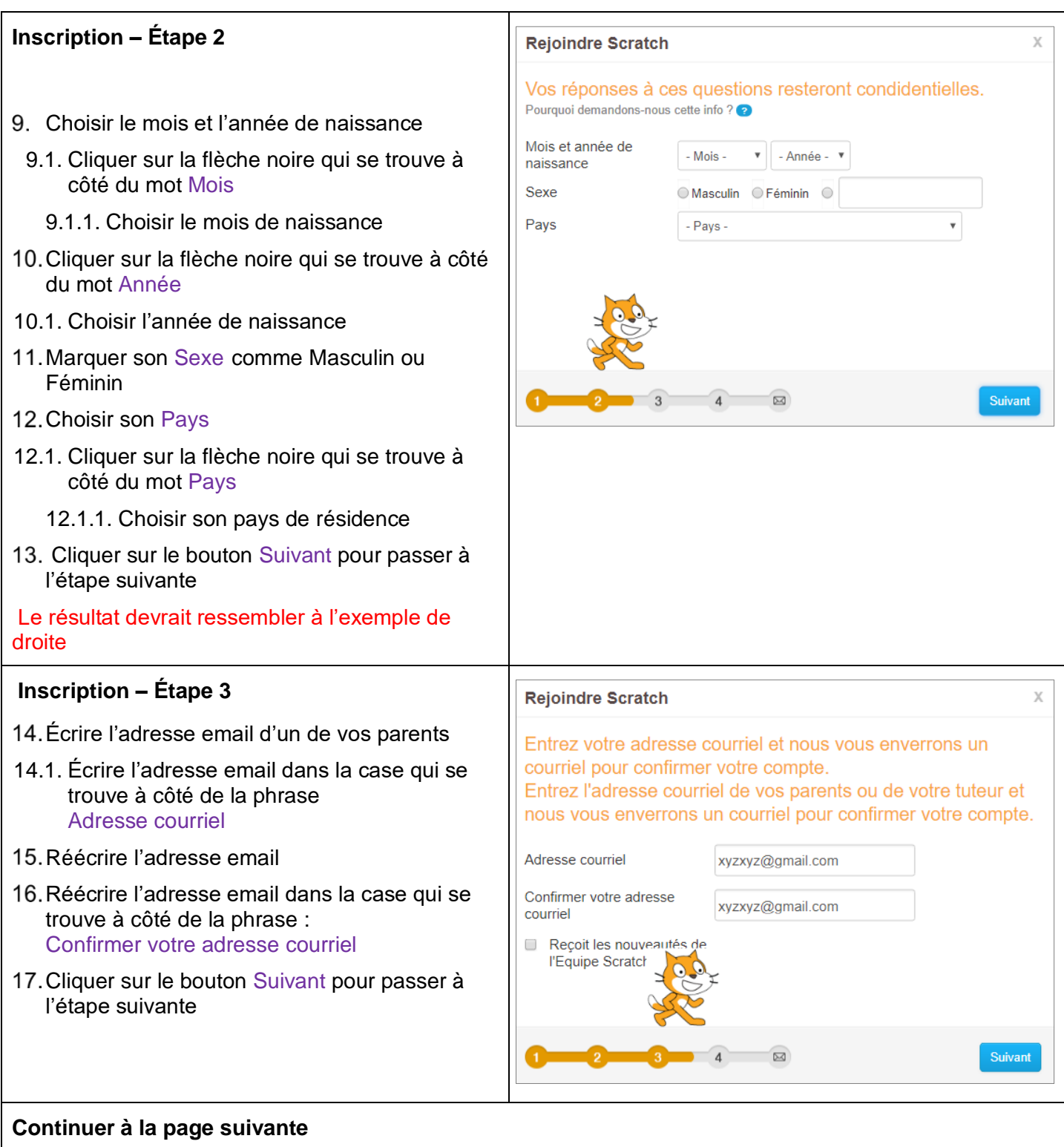

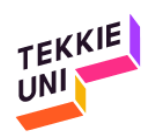

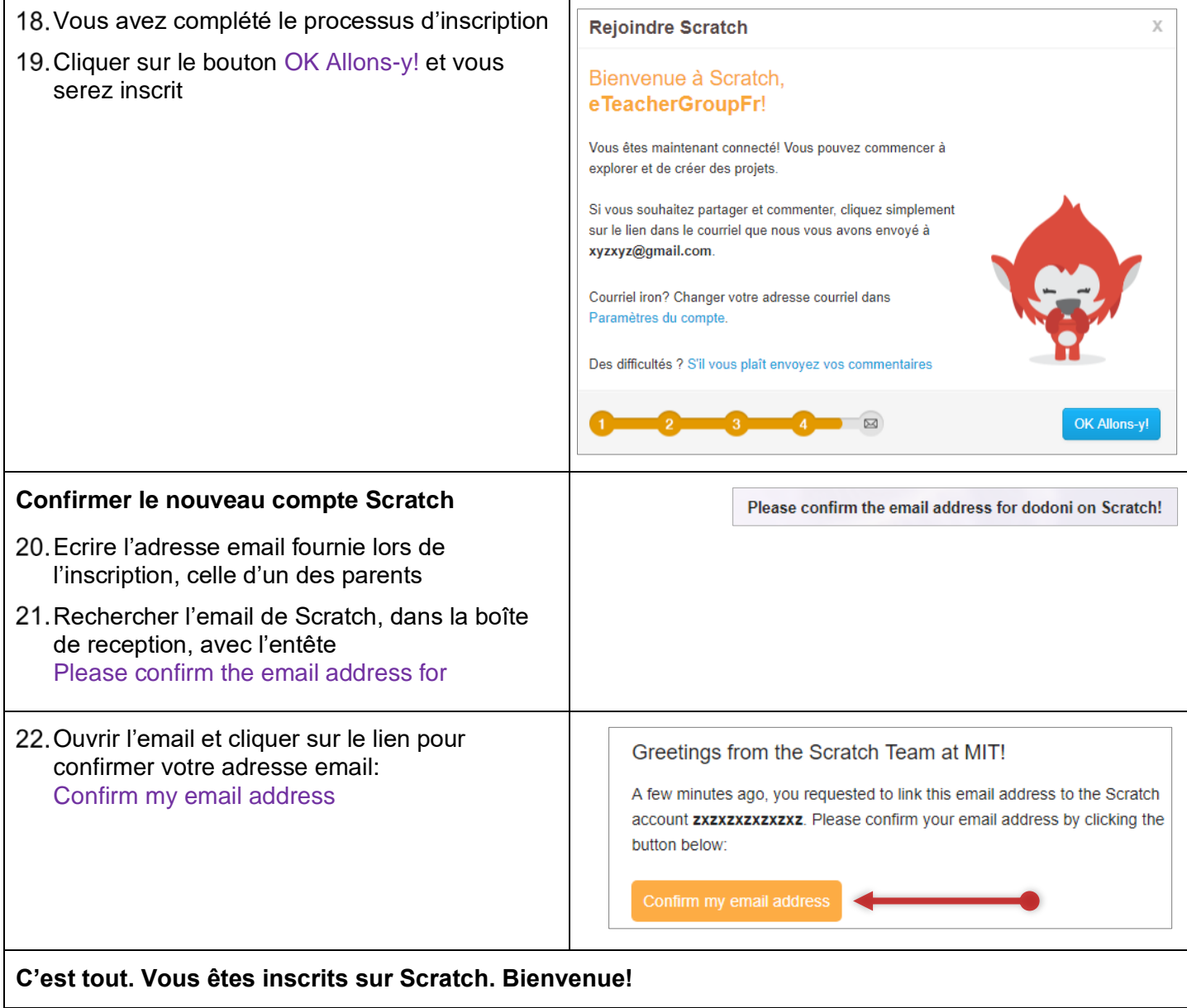